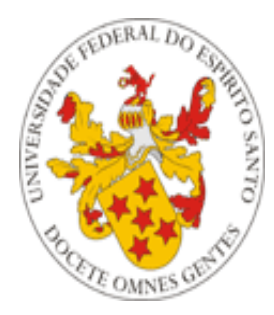

# Universidade Federal do Espírito Santo

# **Manual de utilização do Cadastro de Eventos**

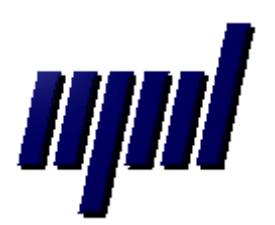

**Núcleo de Processamento de Dados Outubro/2012**

## *Apresentação*

O presente tutorial visa explicar como funciona o Cadastro de Eventos, que envolve três portais (Portal do Servidor, Portal do Professor e Portal do Aluno).

#### *1- Habilitação no Portal do Servidor*

 A Pró-Reitoria de Graduação (PROGRAD) deve, no Portal do Servidor, habilitar o cadastro de eventos, acessando a função "Cadastro de Eventos", destacada na imagem abaixo:

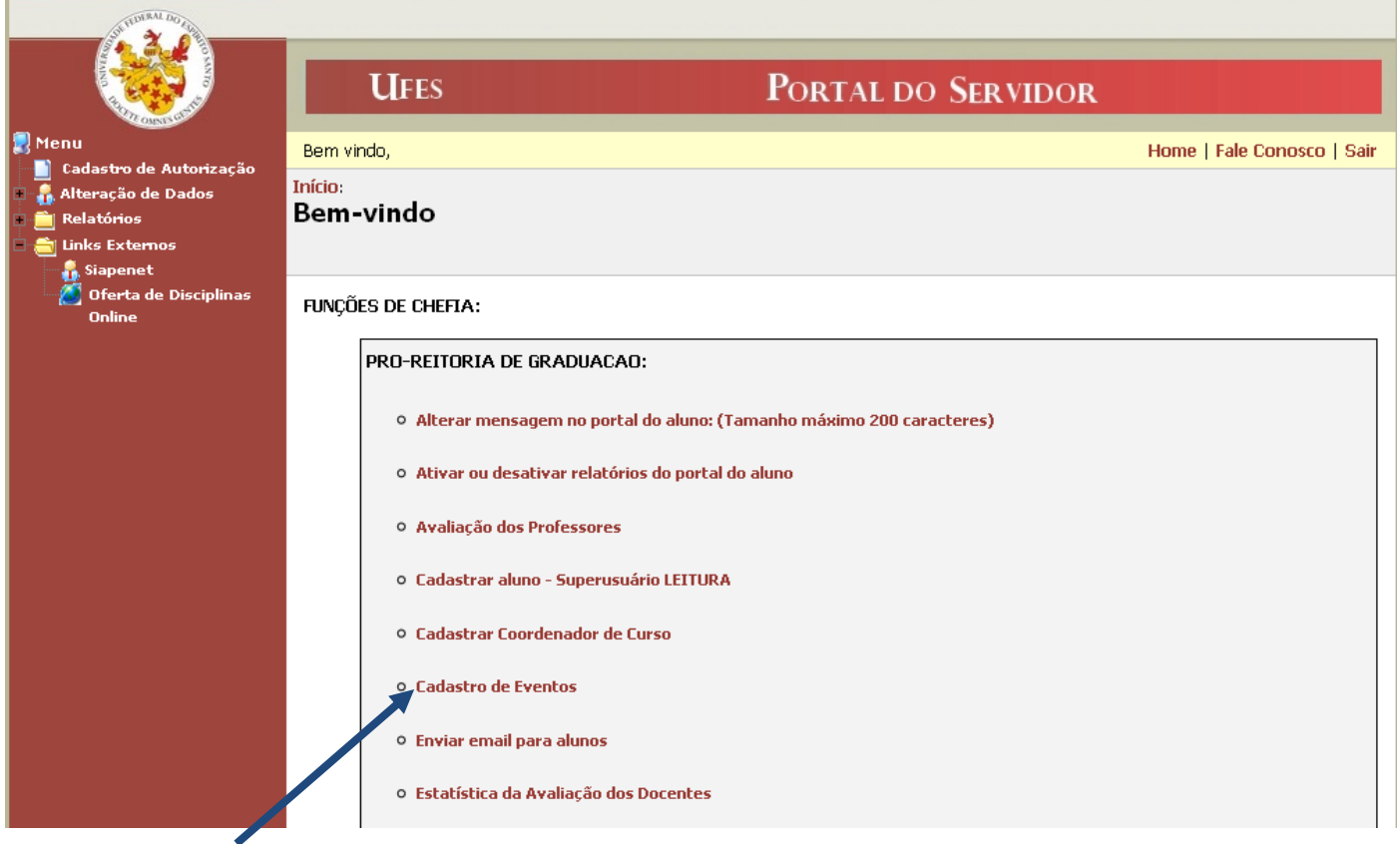

Em seguida, escolher a opção "Ativar/Desativar Cadastro de Eventos":

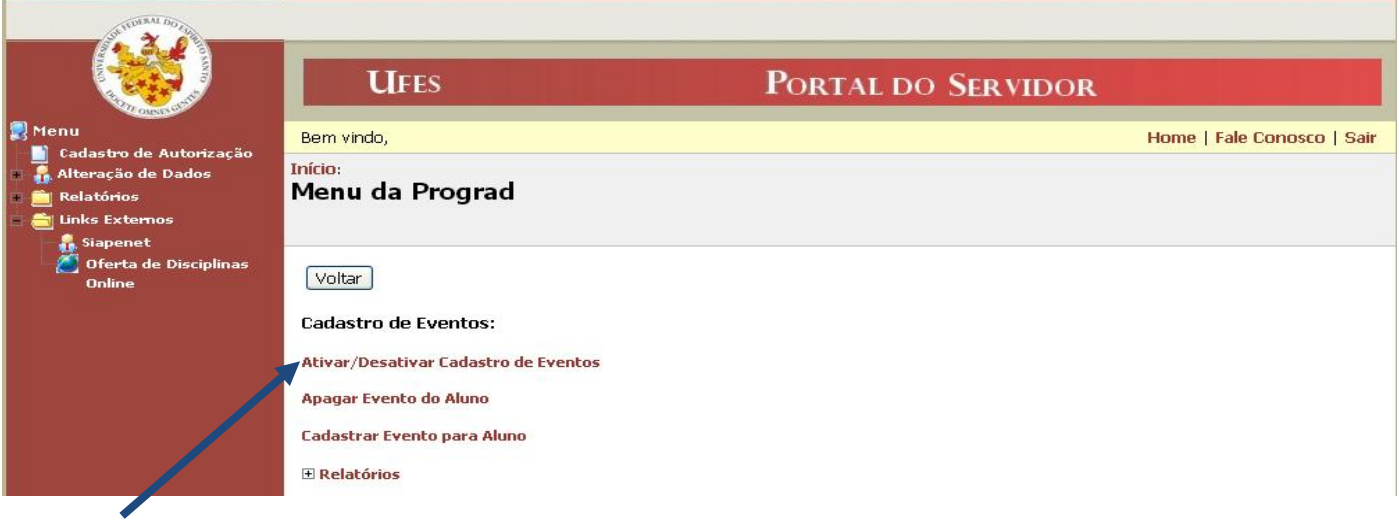

OBS: Somente a PROGRAD poderá apagar algum evento cadastrado indevidamente, através da opção "Apagar Evento de Aluno" na figura anterior.

Para ativar, deve-se selecionar a opção "Ativo" e, em seguida, clicar no botão "OK":

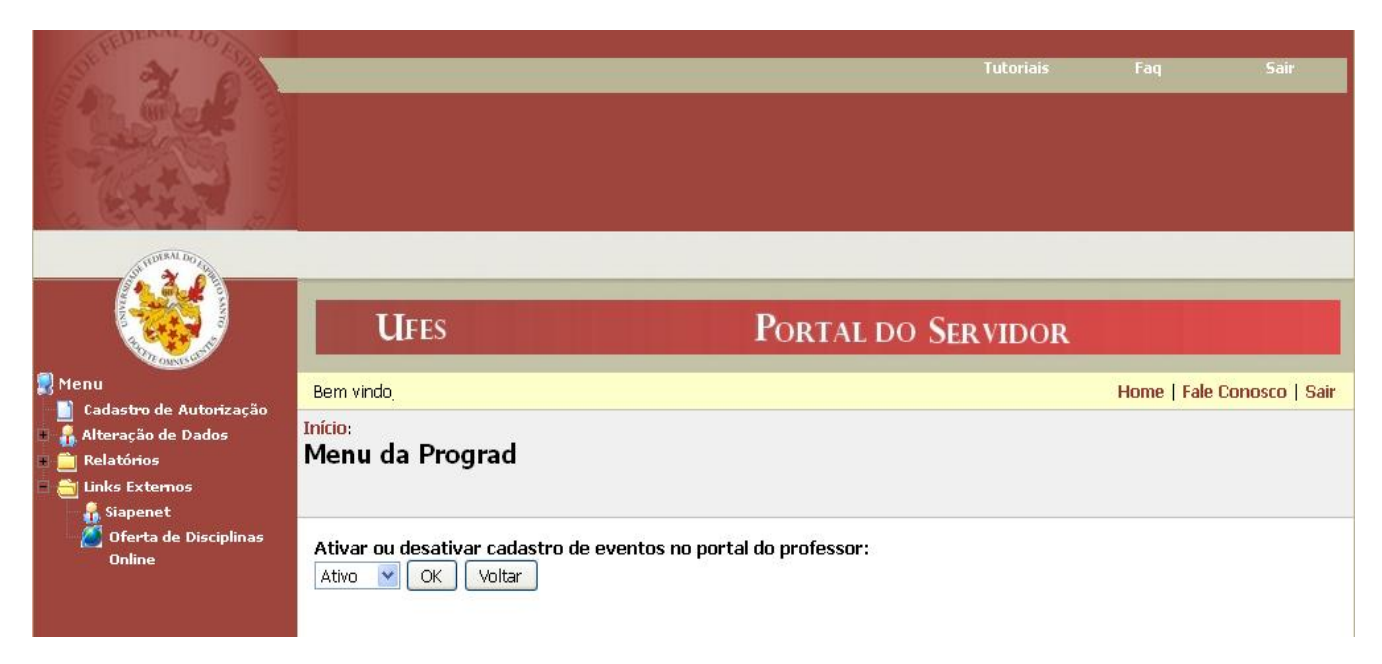

Será exibida uma mensagem informando que o Cadastro de Eventos no Portal do Professor está ativado:

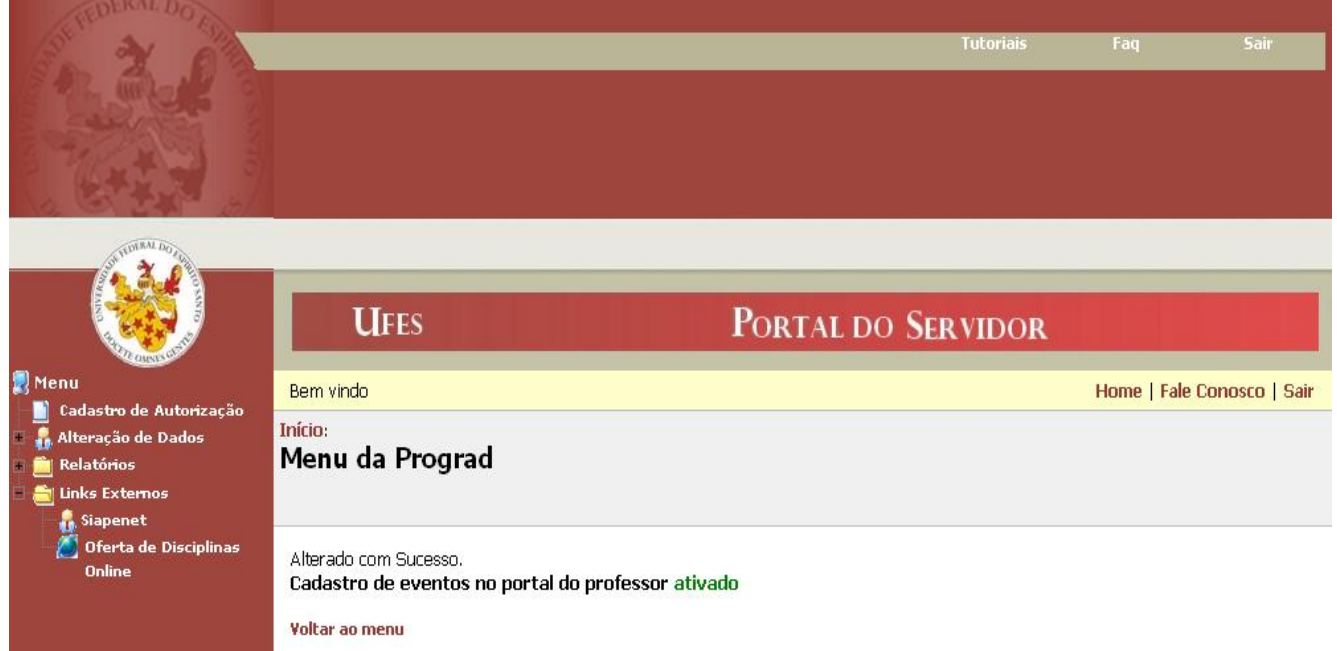

A partir deste momento, os coordenadores de curso terão acesso ao Cadastro de Eventos no Portal do Professor.

#### *2- Acesso e Uso no Portal do Professor*

Para acessar o cadastro de eventos, o coordenador deve acessar o menu "Coordenador de Curso" e , em seguida, "Cadastro de Eventos", conforme a sequência mostrada a seguir:

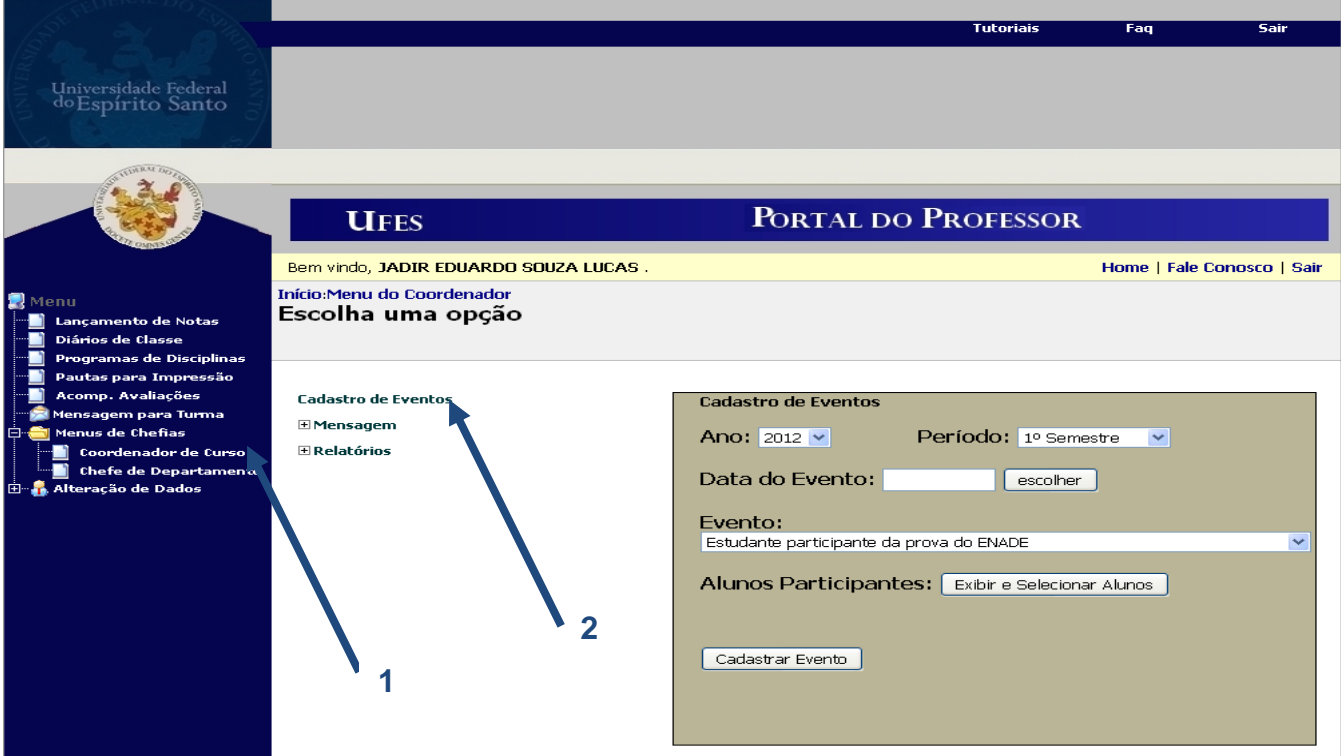

Devem-se escolher o ano, o período, a data do evento, o evento e os alunos.

Para escolher os alunos, deve-se clicar em "Exibir e Selecionar Alunos". Será aberta uma janela pop-up, como mostrada a seguir.

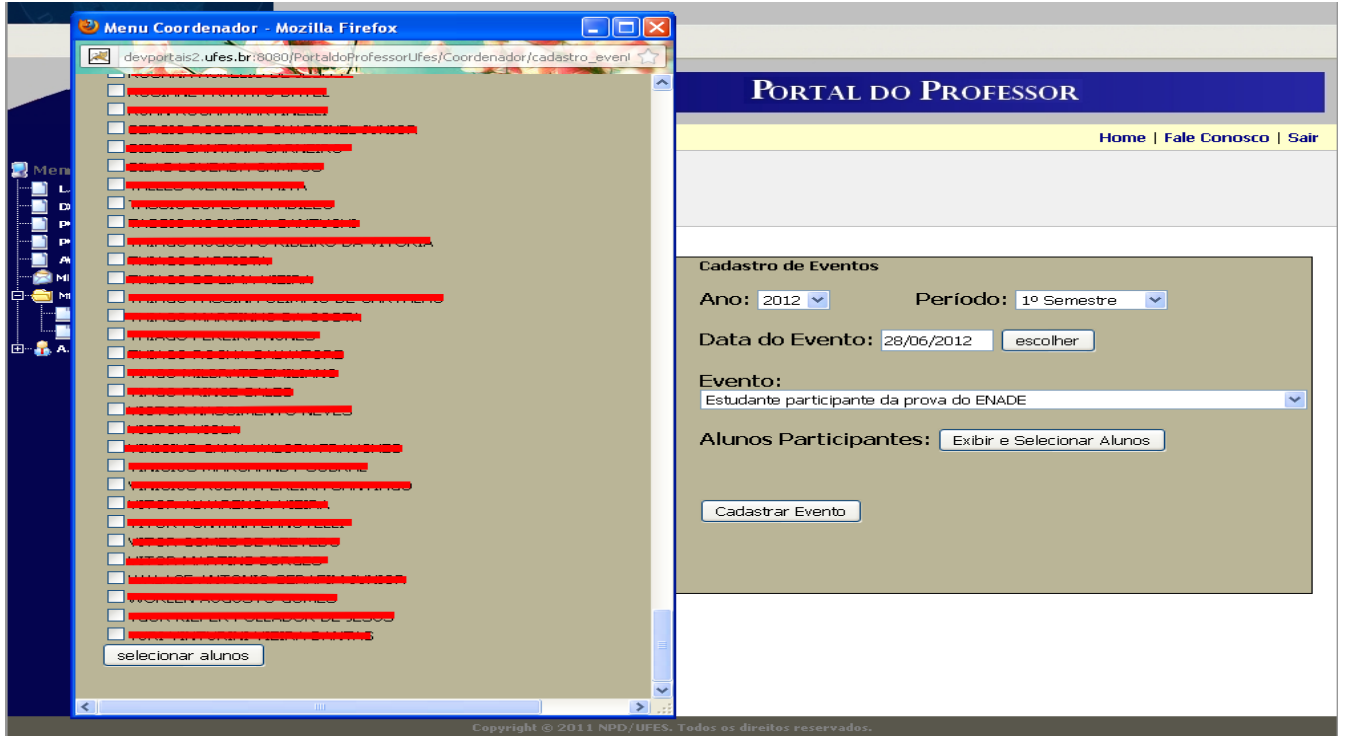

Devem-se marcar os alunos desejados e, após isso, clicar em "selecionar alunos", localizado no final da janela.

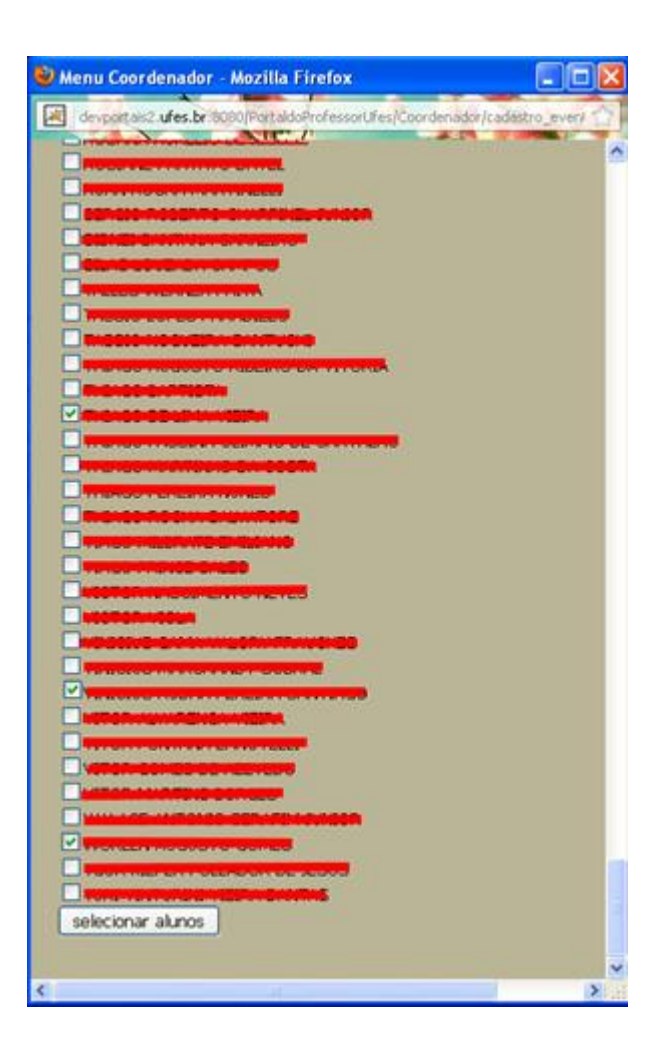

Preenchidos os dados e selecionados os alunos, clicar no botão "Cadastrar Evento".

Será exibida uma mensagem informando que o evento foi cadastrado e também serão exibidos os nomes dos alunos para os quais o evento foi cadastrado.

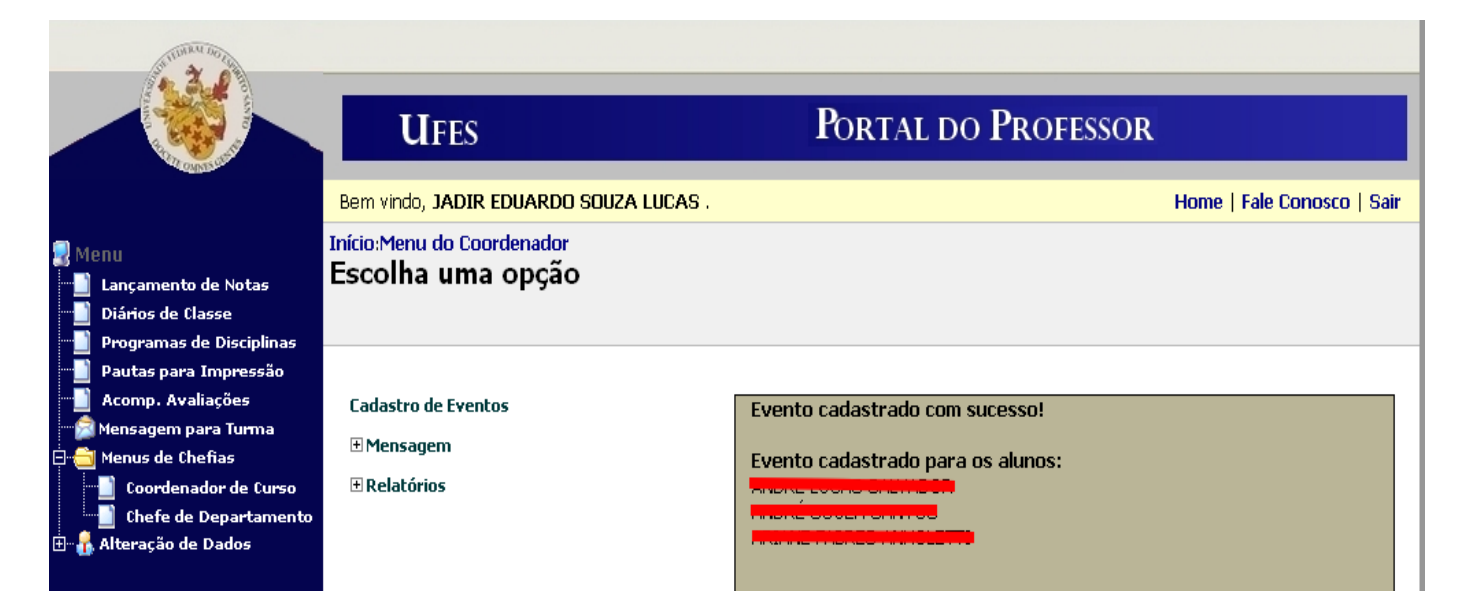

## *3- Histórico no Portal do Aluno*

Quando um evento é cadastrado para um aluno, o evento passa a constar no histórico do discente, em um campo chamado "Observação", como mostrado na figura abaixo.

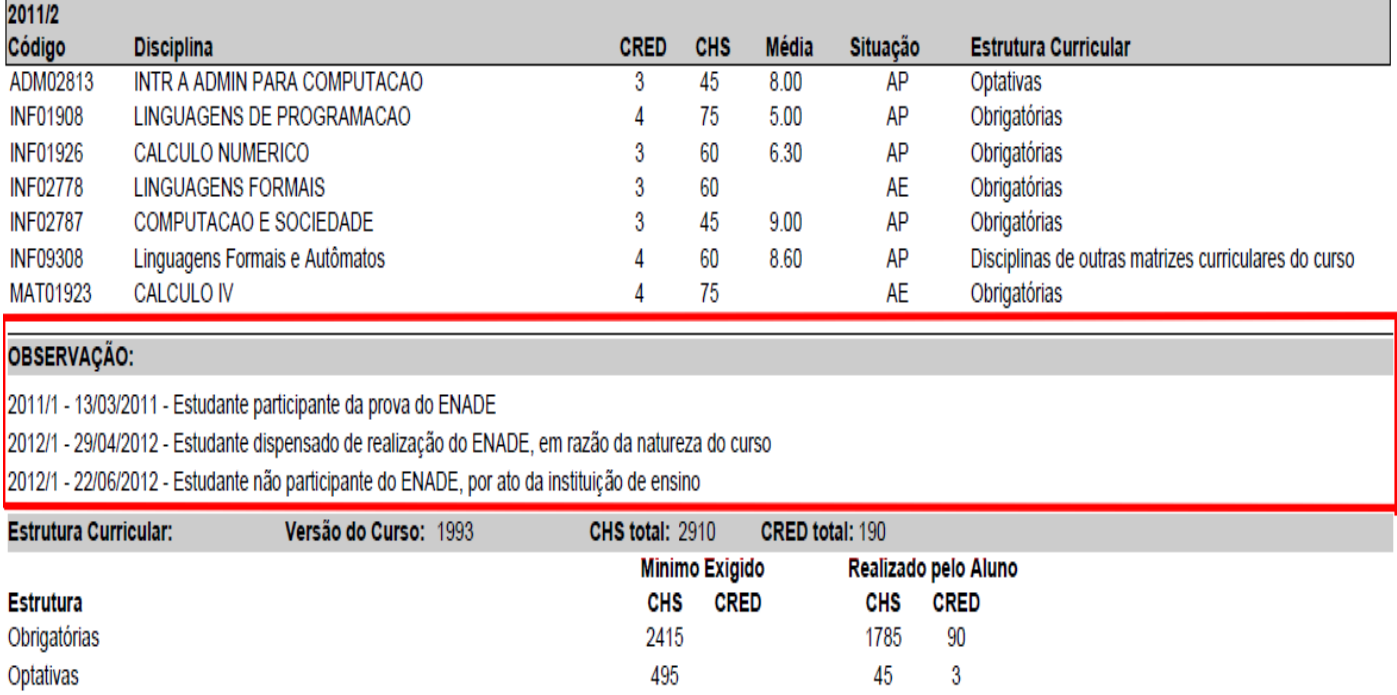

Página 2

## *4- Apagando Eventos (PROGRAD)*

Caso seja necessário apagar algum evento, a PROGRAD deve ser procurada.

Para apagar um evento deve-se, no Portal do Servidor, acessar a função "Cadastro de Eventos", destacada na imagem abaixo:

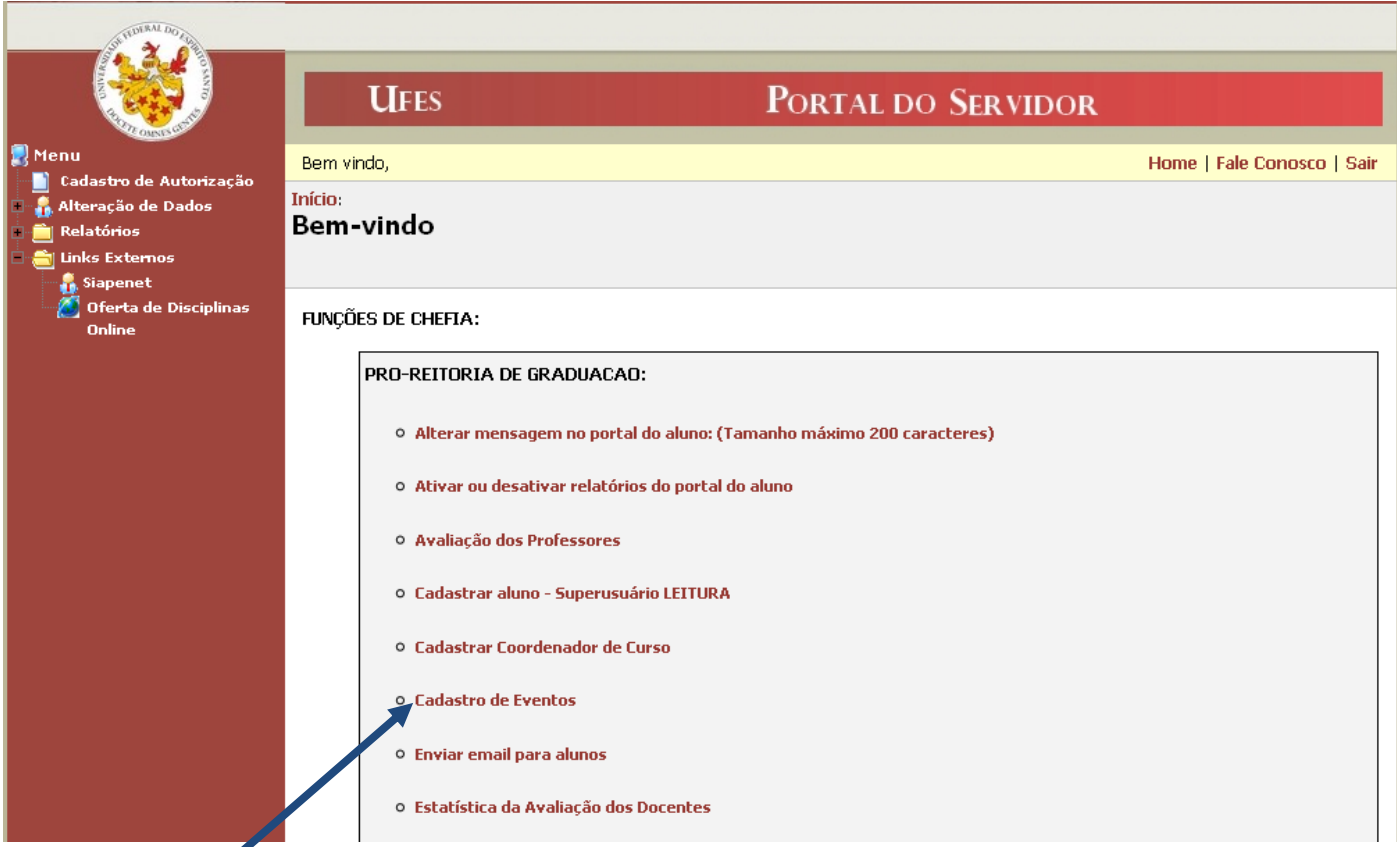

Em seguida, escolher a opção "Apagar Evento do Aluno":

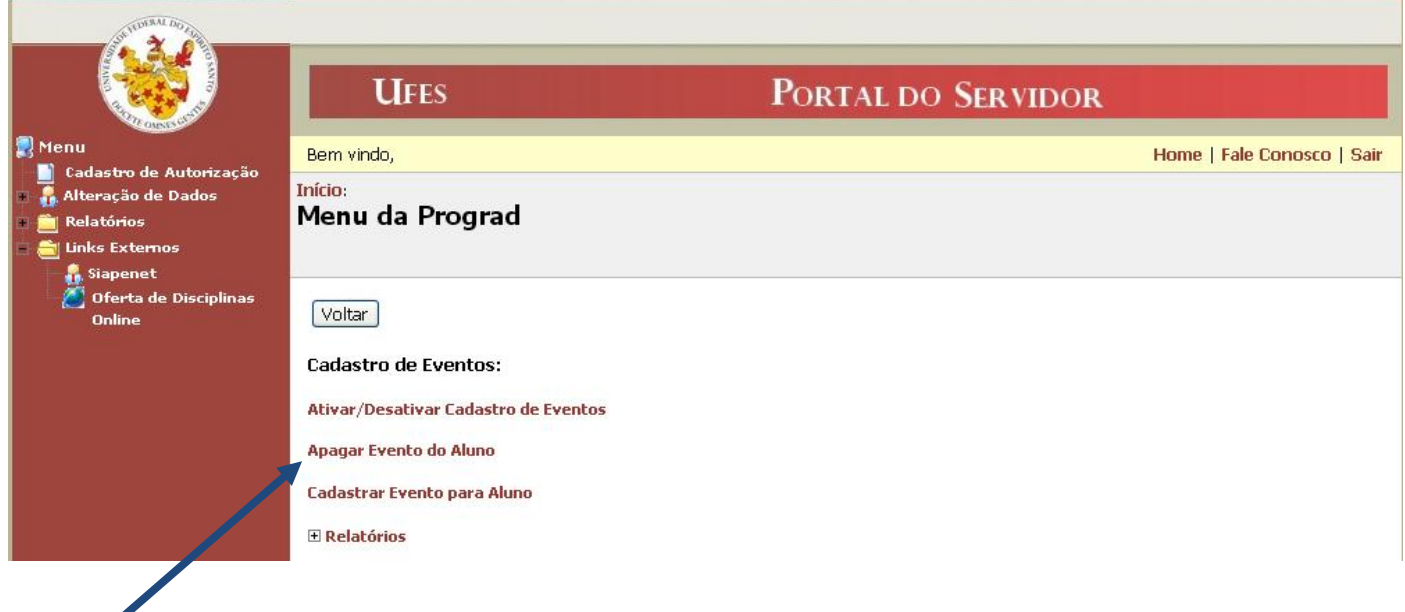

Procurar pelo nome ou matrícula do aluno:

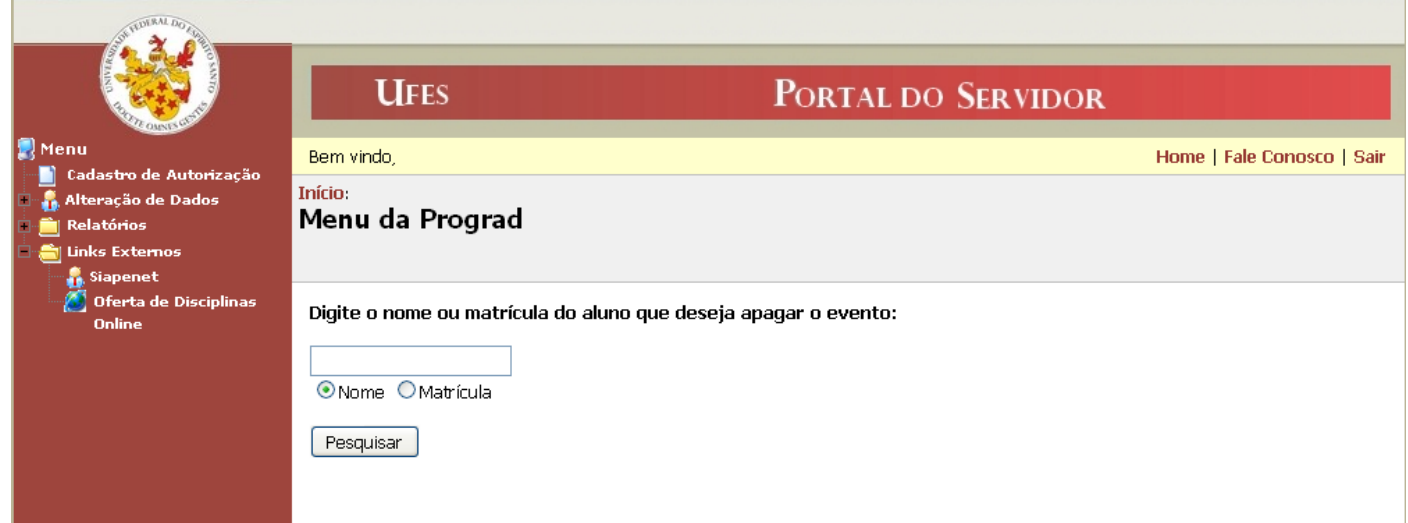

Aparecerão os eventos cadastrados para o aluno. Selecionar o(s) evento(s) que deseja apagar e clicar em "Excluir". Será exibida uma mensagem para confirmar a exclusão:

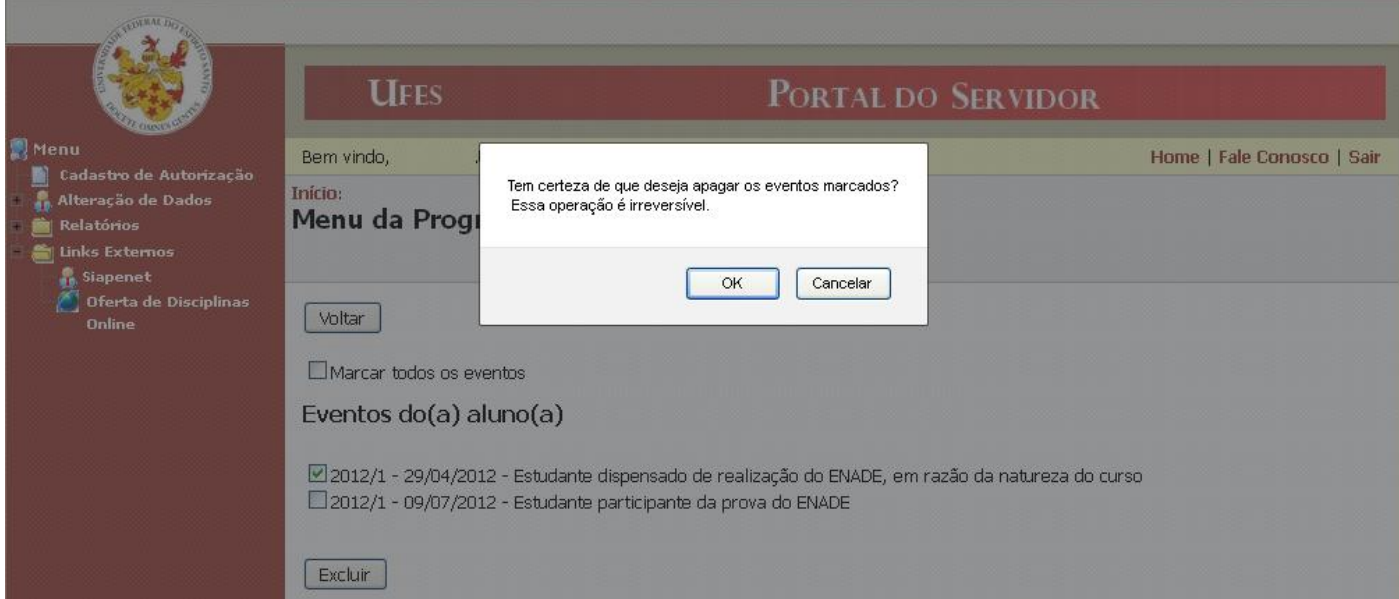

Após confirmar a exclusão, clicando em "OK", uma mensagem é mostrada confirmando a exclusão dos dados e informando que a página será redirecionada automaticamente:

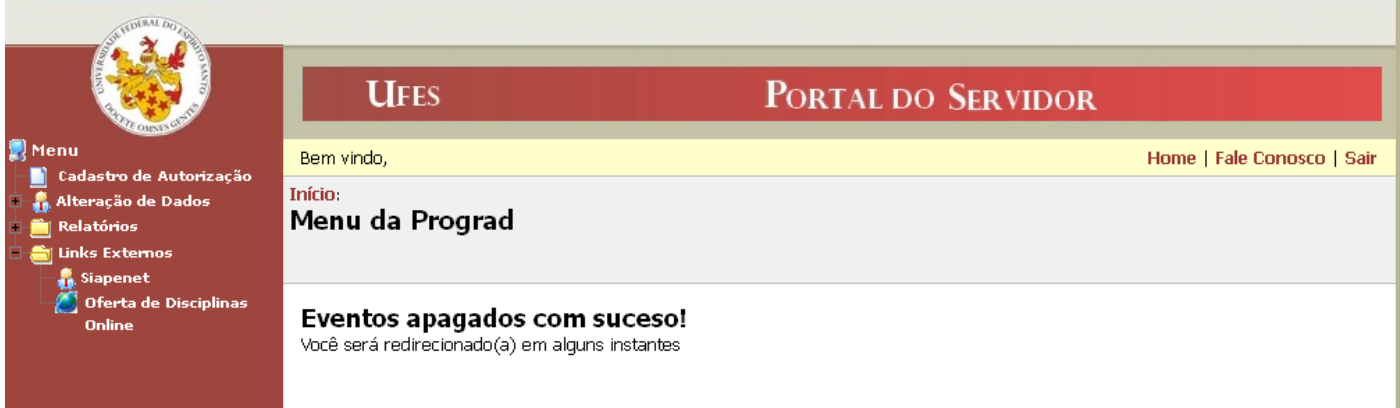

A página é redirecionada para a página de exibição dos eventos do aluno, exibindo-os com exceção do(s) evento(s) removido(s):

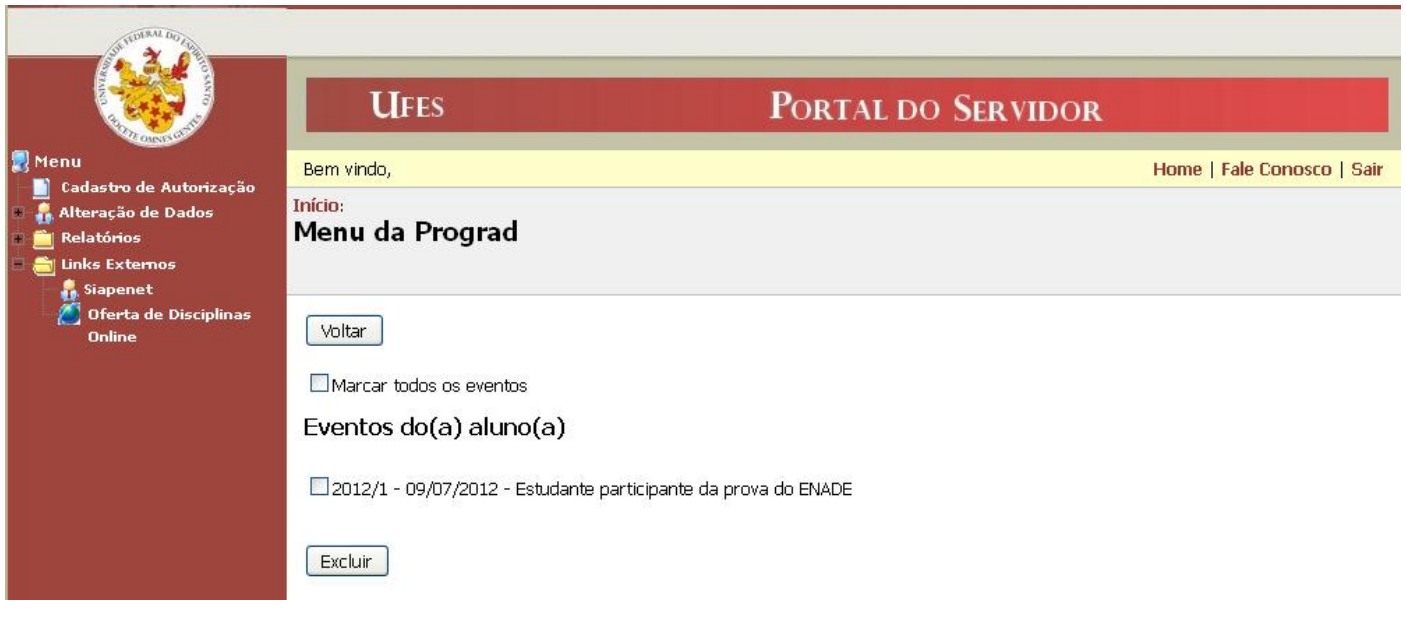

## *5- Cadastrando Eventos (PROGRAD)*

Para cadastrar um evento deve-se, no Portal do Servidor, acessar a função "Cadastro de Eventos", destacada na imagem abaixo:

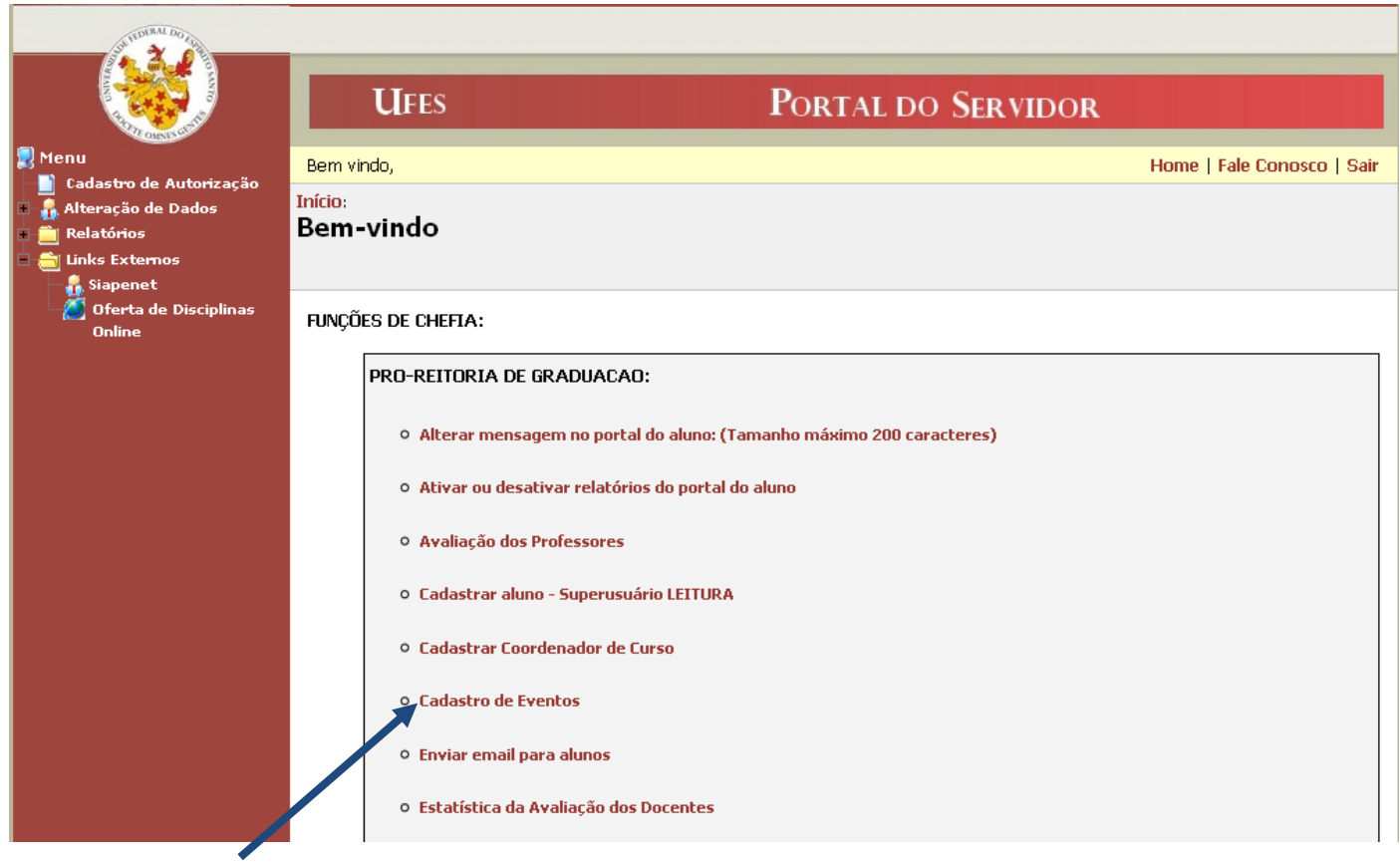

Em seguida, escolher a opção "Cadastrar Evento para Aluno":

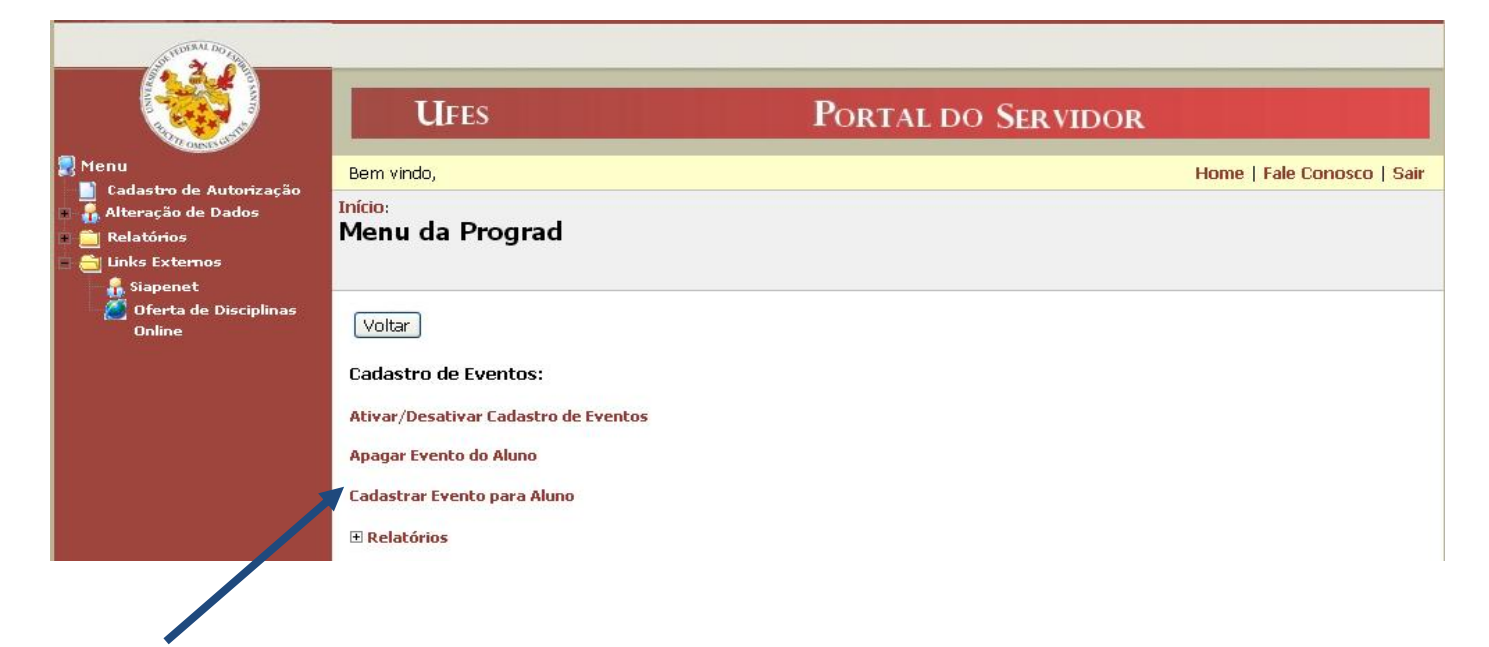

Procurar pelo nome ou matrícula do aluno:

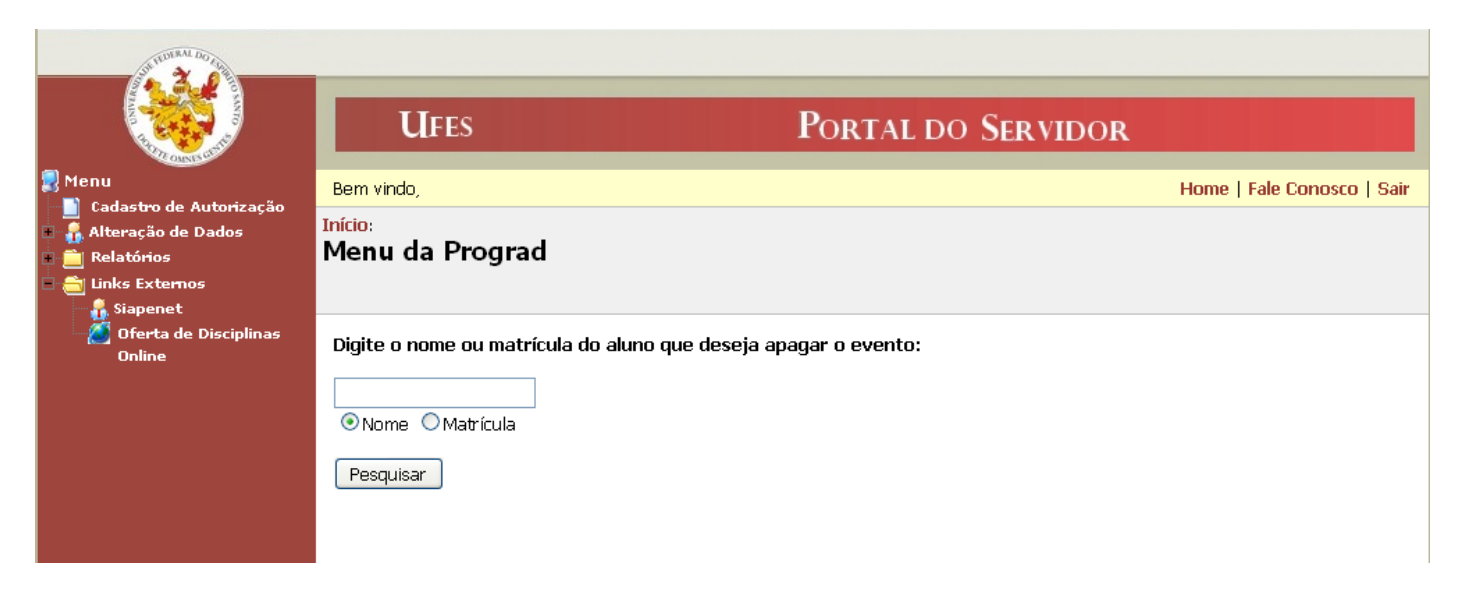

Selecionado o aluno, aparecerá a janela abaixo:

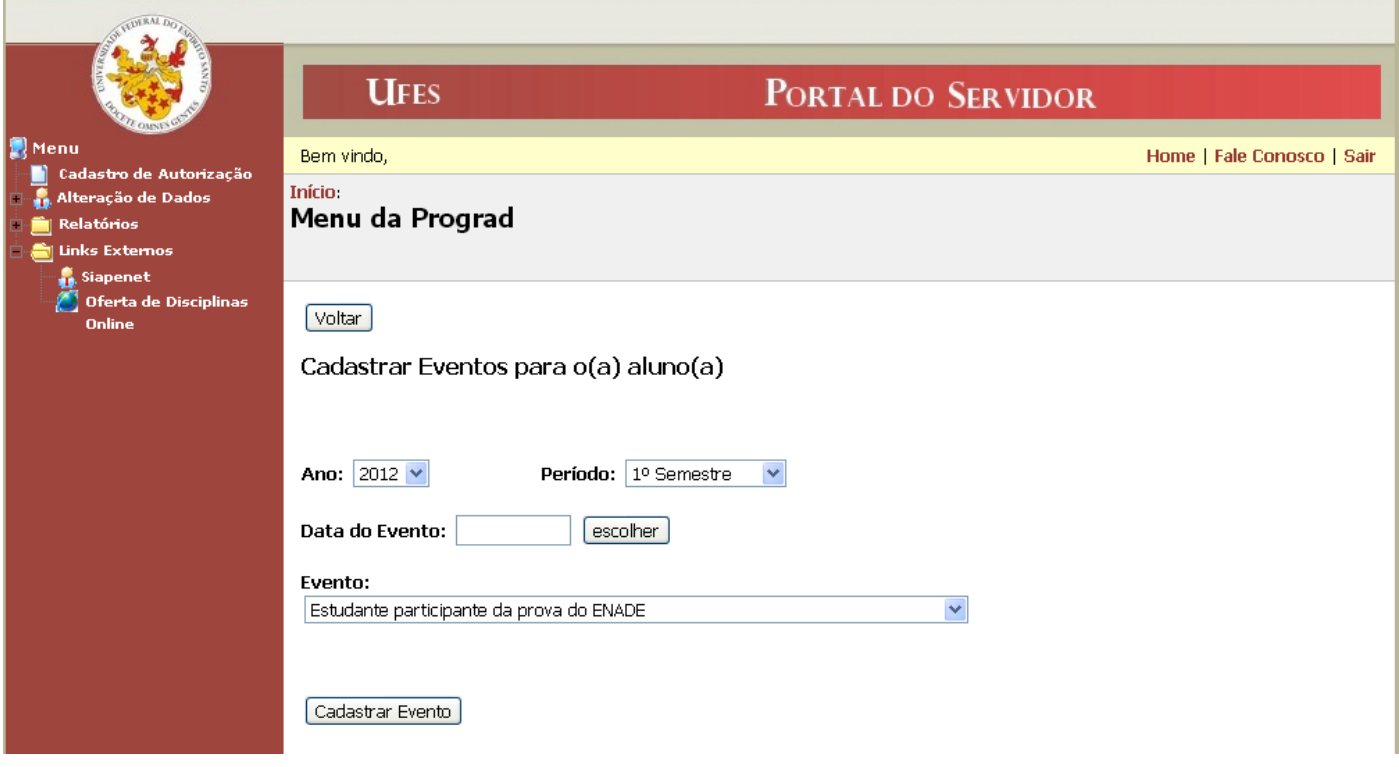

Após preencher os dados, clicando em "Cadastrar Evento", uma mensagem é mostrada confirmando a inclusão do evento e informando que a página será redirecionada automaticamente:

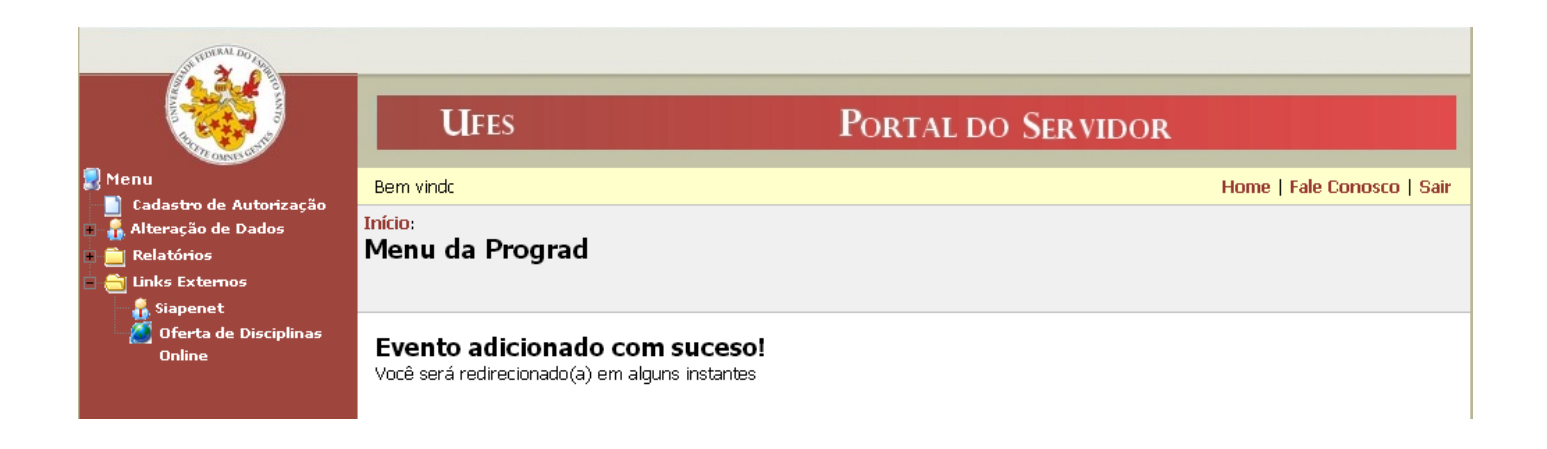

A página é redirecionada para a página de exibição de todos os eventos do aluno:

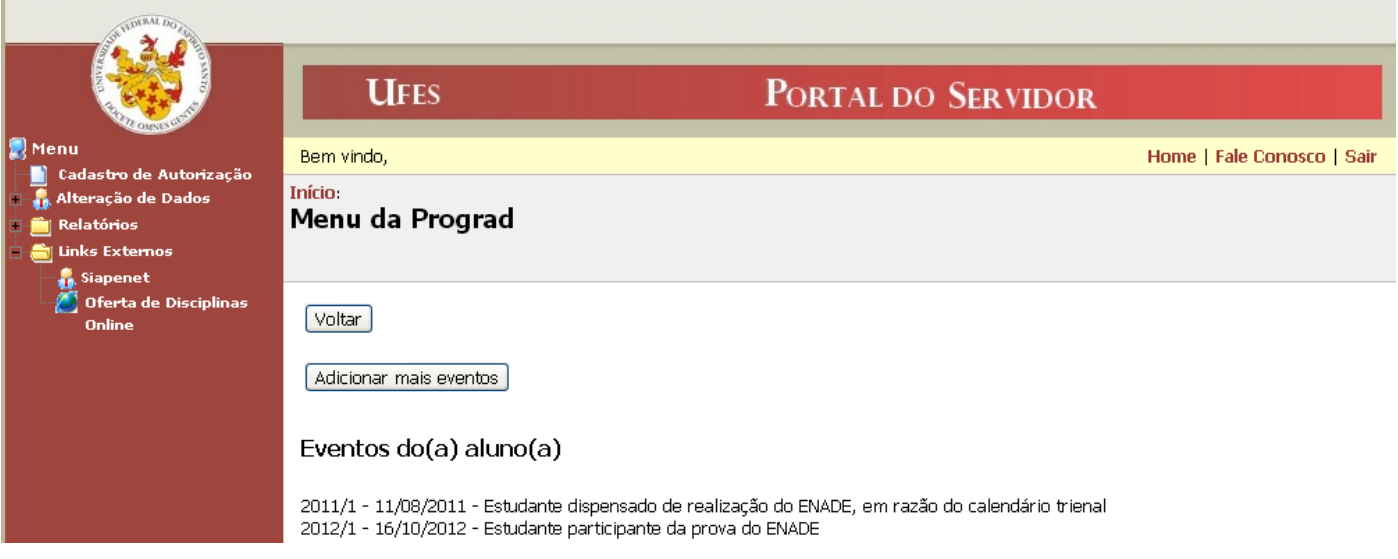

- Clicando em "Voltar", será retornado para o início do Cadastro de Eventos.
- Clicando em "Adicionar mais eventos", será retornado para a busca de aluno para inclusão de eventos.

## *6- Consultando Relatórios (PROGRAD)*

Para cadastrar um evento deve-se, no Portal do Servidor, acessar a função "Cadastro de Eventos", destacada na imagem abaixo:

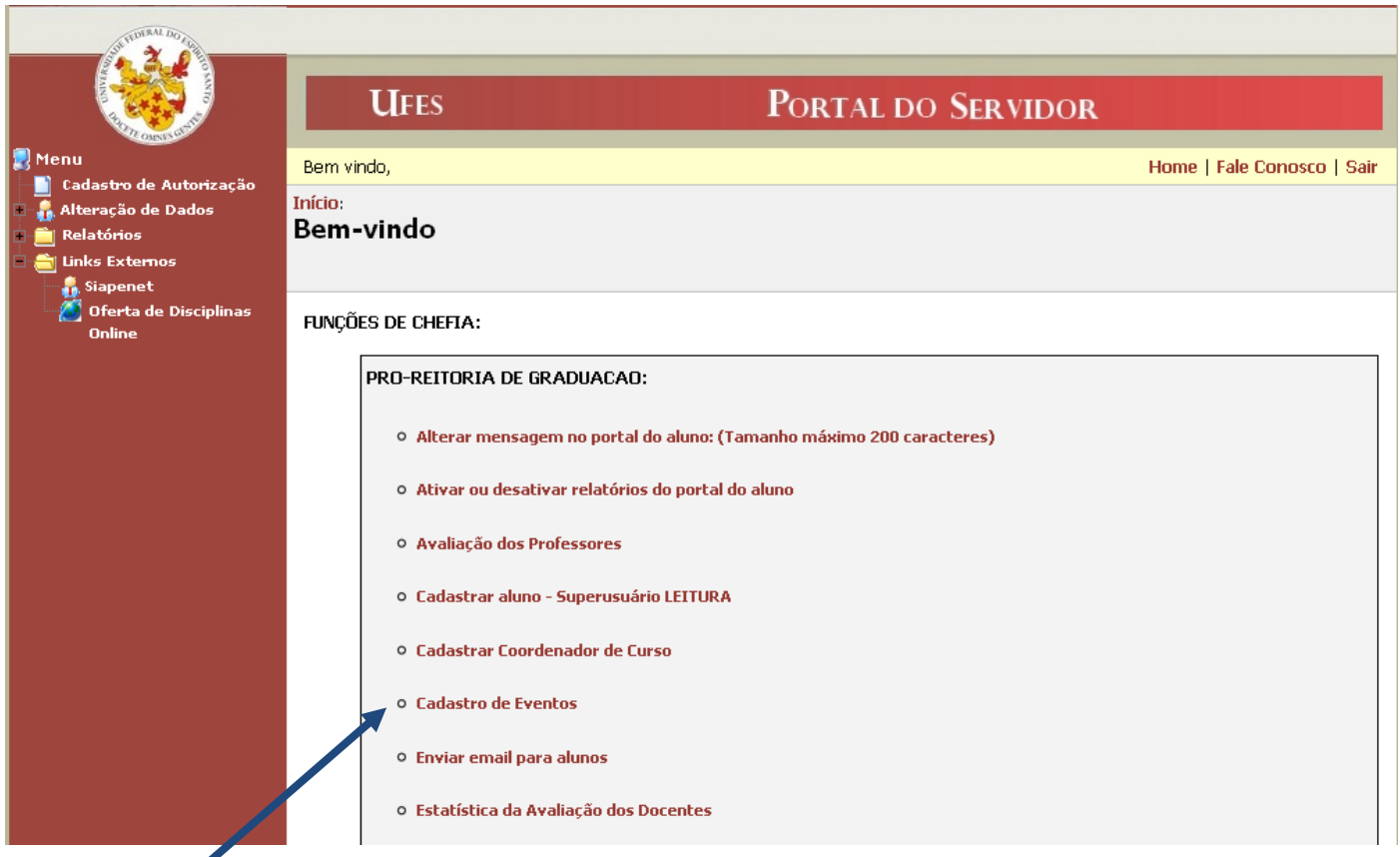

Em seguida, expandir a opção "Relatórios":

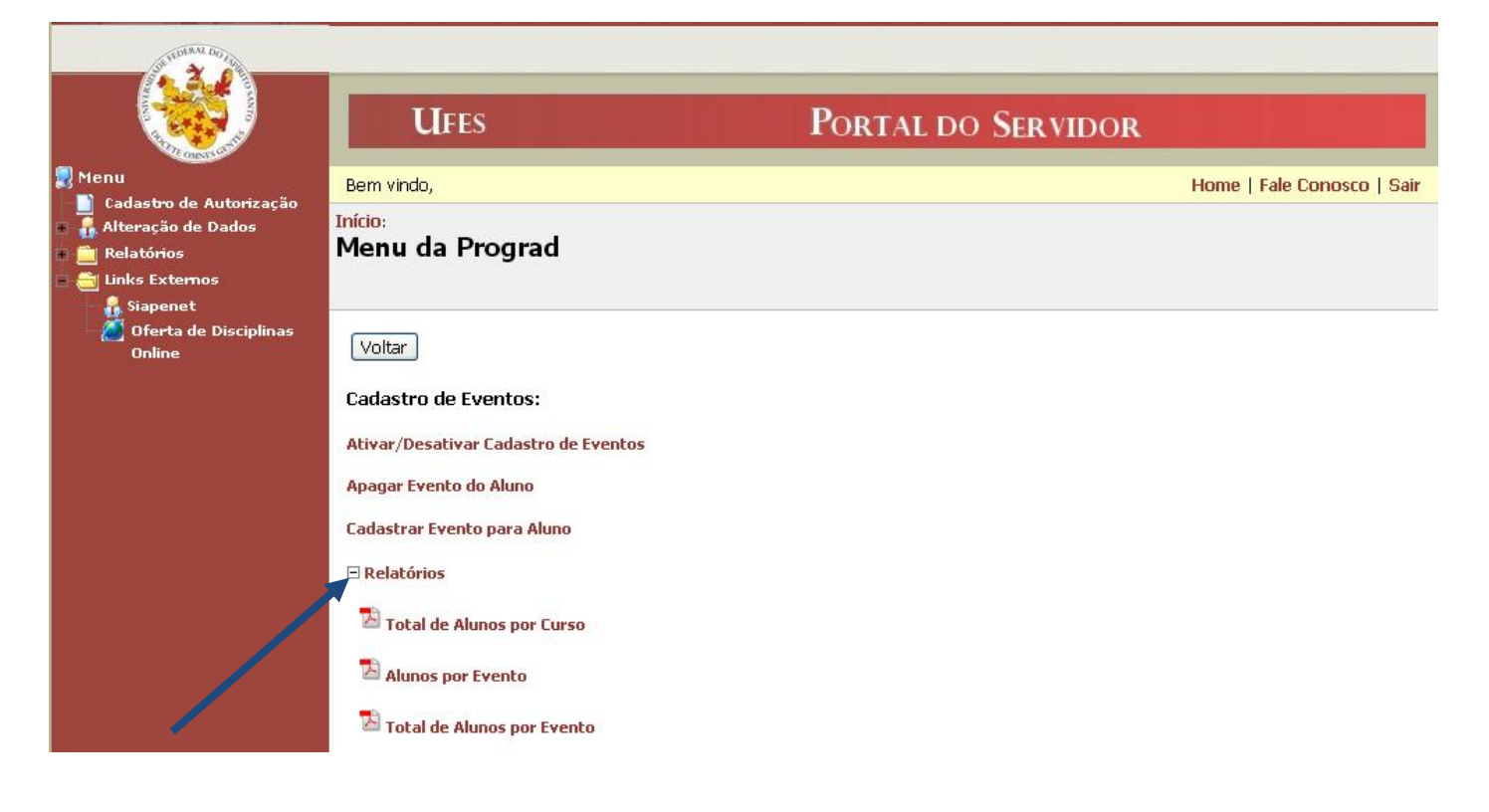

Serão exibidas 3 opções de relatórios:

**Total de Alunos por Curso**

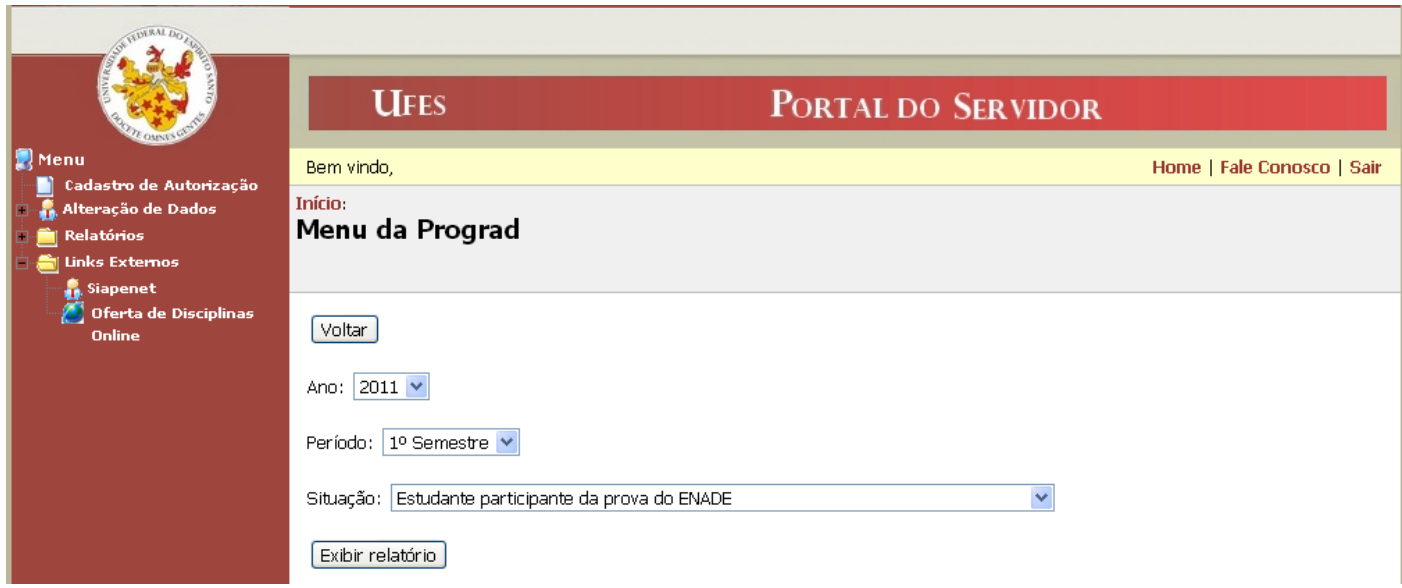

Escolhidos o ano, período e situação desejados, é exibido um relatório como mostrado abaixo:

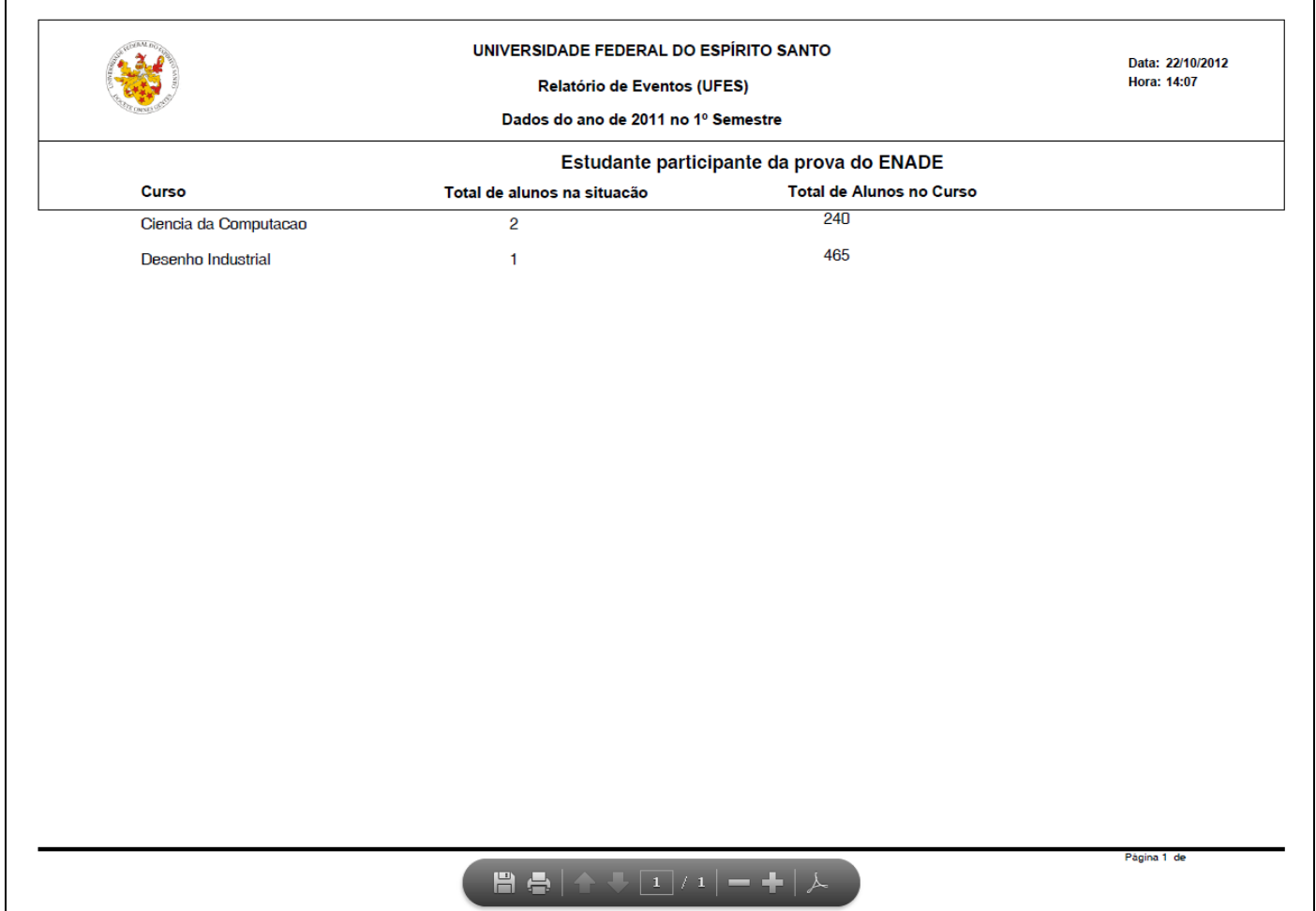

## **Alunos por Evento**

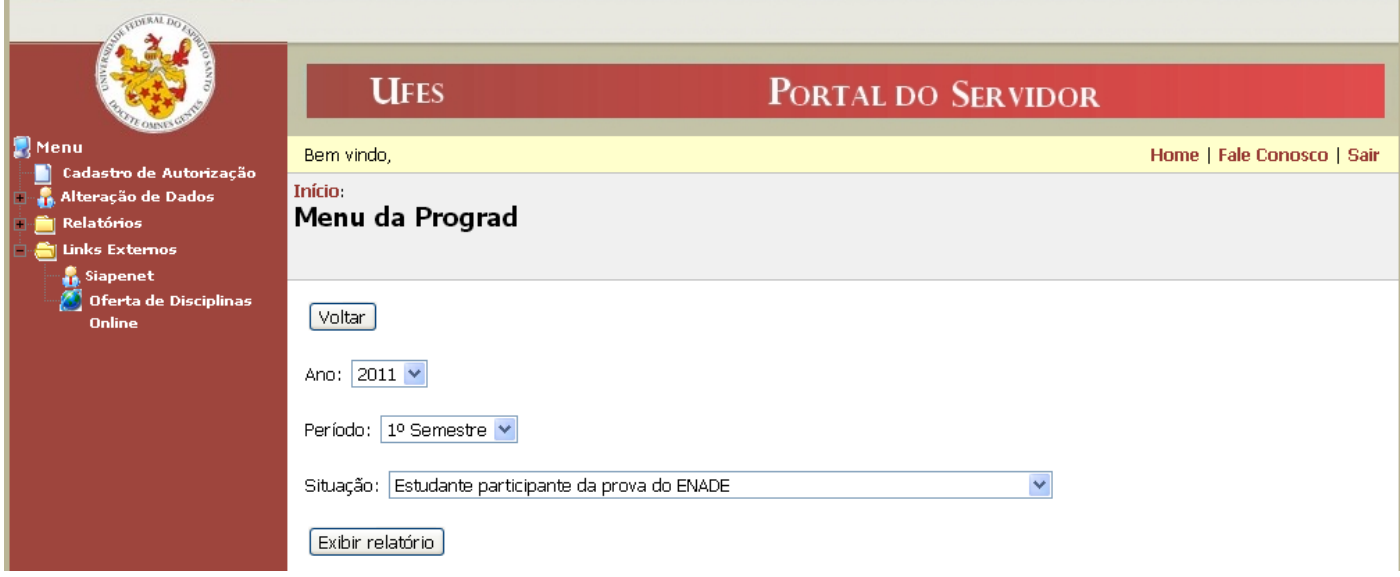

Escolhidos o ano, período e situação desejados, é exibido um relatório como mostrado abaixo:

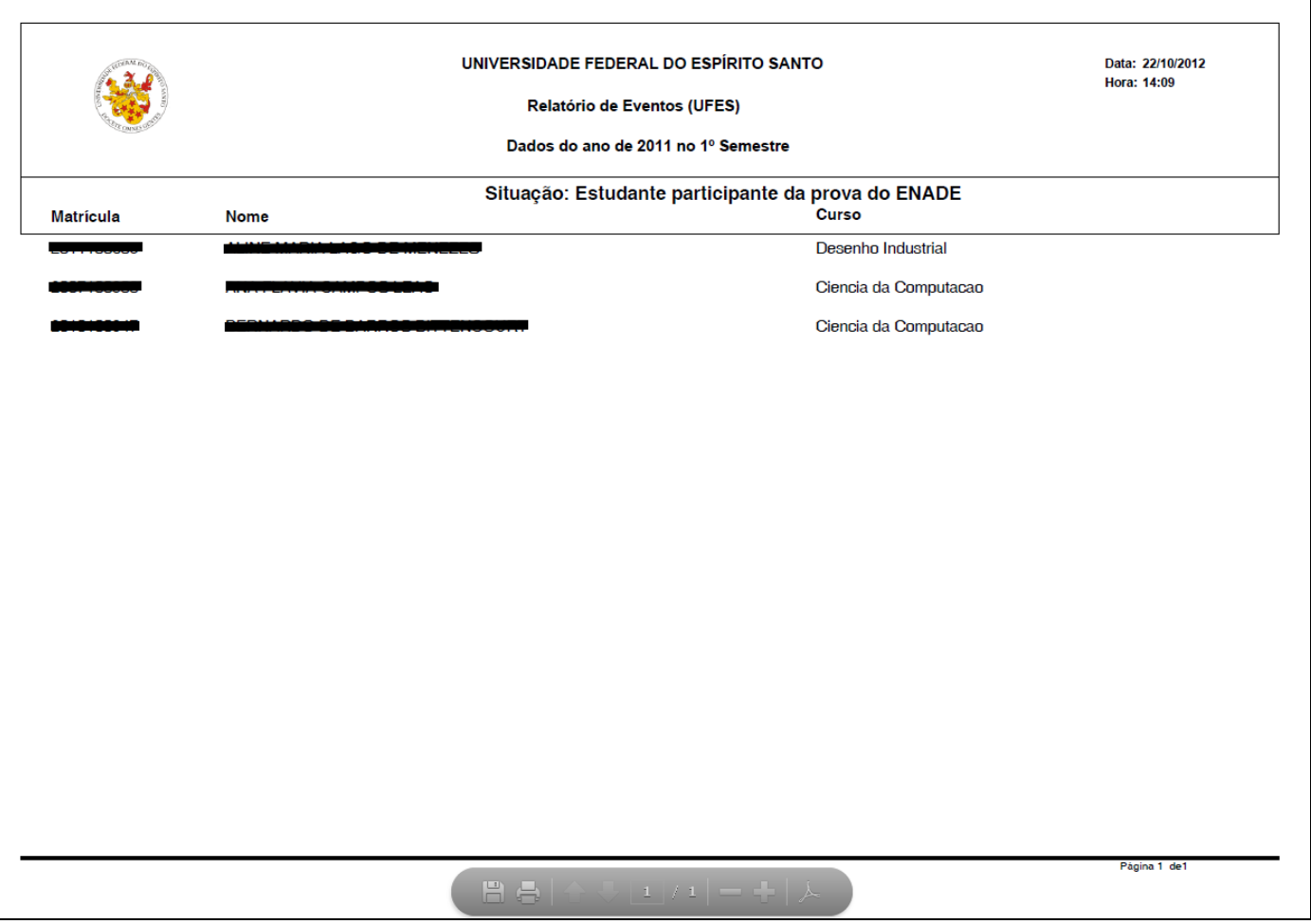

## **Total de Alunos por Evento**

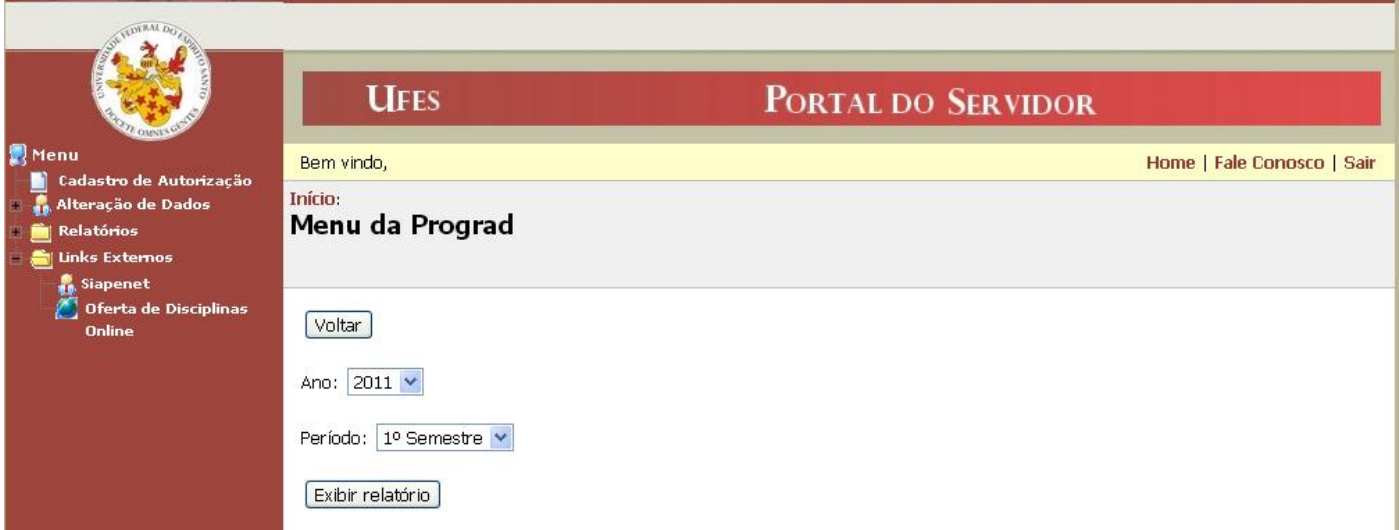

Escolhidos o ano e o período desejados, é exibido um relatório como mostrado abaixo:

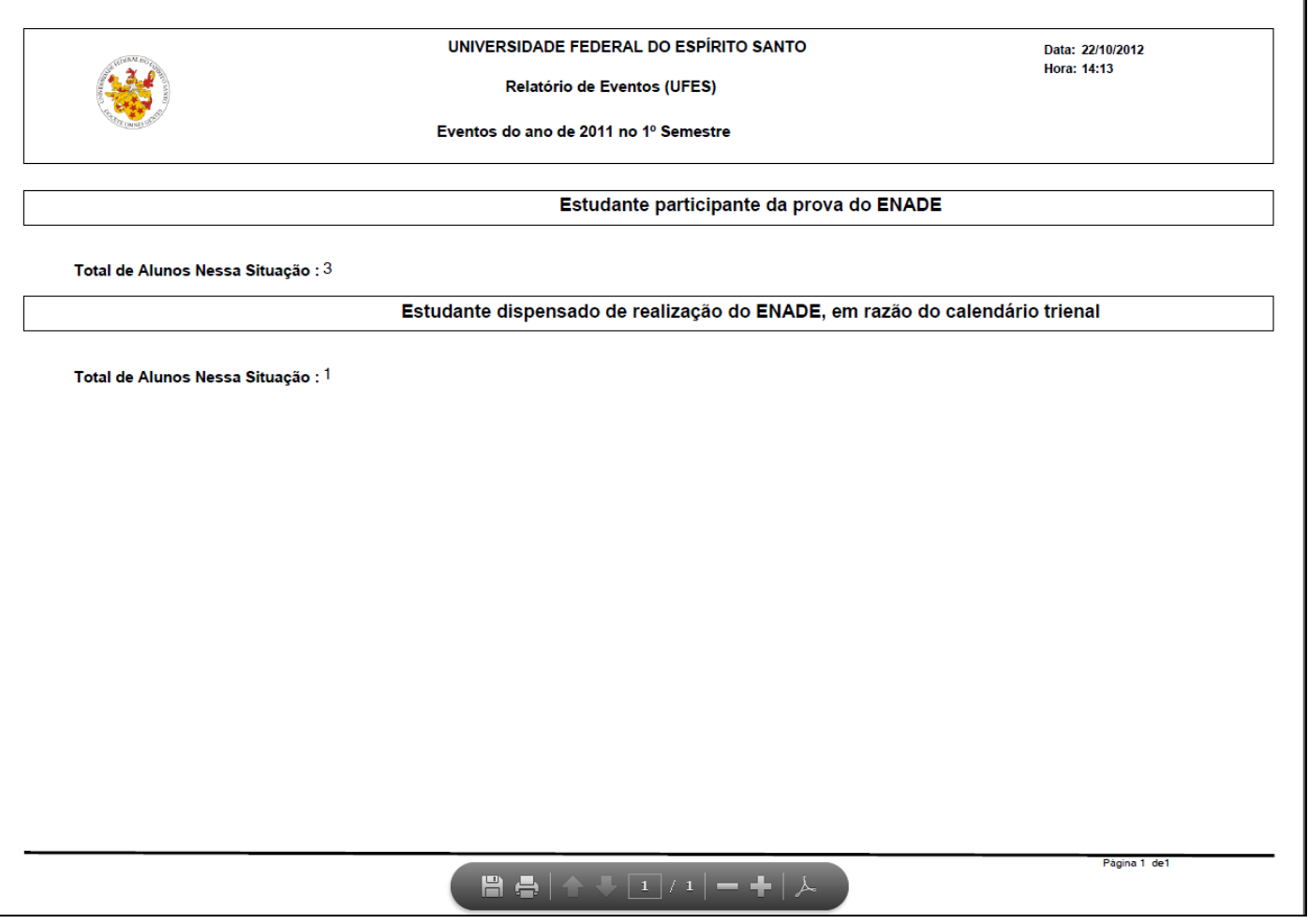

Aqui se encerra o tutorial.

Dúvidas adicionais poderão ser resolvidas pelo menu **Fale Conosco** dos Portais ou pelos telefones 33352323/2322.